报旦大学

# 数字示波器的使用 实验报告

姓名: 学号: 座 位 号: \_\_\_\_\_\_\_\_\_\_\_\_\_\_\_\_\_\_\_\_\_\_\_\_\_\_\_ 指 导 教 师: 报 告 箱 号: \_\_\_\_\_\_\_\_\_\_\_\_\_\_\_ 实 验 日 期:年月日星期第节

# 数字示波器的使用

预习提示: 完整地学习使用某一仪器的最好方法一般是对照着用户手册, 按照提示一步一 步地操作,并观察记录实验现象和结果,思考自己所完成的仪器操作的作用。但初次接 触像示波器这样的通用仪器,一方面,我们不可能在短时间内学会其所有的操作;另一 方面,通用仪器的各种功能之间并不一定有直接的相互关联,我们可以选择其中的部分 功能进行学习,其他功能可以留到以后用到时再参考用户手册来学习和实践。实验预习 时,学生可以粗读用户手册中与实验内容相关的章节(第一章和第二章),知道有关功 能/操作大致是哪些步骤、可以得到哪些结果。千万不要尝试去"背诵"用户手册的某个 章节甚至整本用户手册。

### 预习作业:

- 1. 本实验所用数字示波器的电压测量范围 Vpp 是\_\_\_\_\_\_\_\_; 若待测量信号的 Vpp 小于此 值,则可将信号直接接到数字示波器的信号输入端(CH1/CH2);若待测量信号的 Vpp 大于此值,则需用示波器 10:1 衰减探头,且在探头线\_\_\_\_\_\_\_\_\_\_开关打开的情况下才 能将信号接入示波器。
- 2. 信号接入示波器之后,如果发现信号幅度纵向只占屏幕的很小部分或上下均超出屏幕显 示范围,应调节响应通道的\_\_\_\_\_\_\_\_旋钮;若信号纵向偏离屏幕中心位置,则应调节响 应通道的\_\_\_\_\_\_\_\_\_旋钮。若屏幕上显示的信号周期数太少或太多,则应调节\_\_\_\_\_\_\_\_ 旋钮。
- 3. 若屏幕上显示的信号一直在左右移动,很可能是因为\_\_\_\_\_\_\_\_\_源/模式选择或 \_\_\_\_\_\_\_\_\_电平设置不当。
- 4. (本题可在实验过程中完成)纵向幅度档位显示在液晶屏的\_\_\_\_\_\_\_\_\_位置,时基档位 显示在液晶屏的\_\_\_\_\_\_\_\_\_位置,触发源和触发模式选择显示在液晶屏的\_\_\_\_\_\_\_\_\_位 置。
- 5. (本题可在实验过程中完成)屏幕上,信号电压的零点由显示屏\_\_\_\_\_\_\_\_位置的 符号来指示。信号以直流耦合方式输入时的指示符号是\_\_\_\_\_\_\_;信号以交流耦合方式 输入时的指示符号是\_\_\_\_\_\_\_\_。

# 实验目的:

## 请依照自己的理解画出数字示波器的工作原理框图**:**

## 实验内容:

## 提醒:实验开始前请按示波器面板上的【**DEFAULT SETUP**】键,使示波器恢 复出厂设置。

## **1.** 自动测量**——**【**AUTO**】

待测信号:示波器自带校正信号(方波、1kHz、3V)

将示波器探头上的衰减开关设定到 1X 并将探头与示波器的通道 1 (CH1) 连接(参阅 "用户手册"(以下简称"手册")图 1-6)。操作时,将探头连接器上的插槽对准 CH1 同轴电 缆插接件(BNC)上的凸键,按下后向右旋转以拧紧探头。探头的接地鳄鱼夹与"**探头元件**" 接地端"→"相连,探头信号端连接校正信号"几"(参阅"手册"图 1-1)。

按下【AUTO】按钮可得到如表 1 所列各量的自动测量结果,请记录结果。

表 **1**:自动测量【AUTO】所显示的各个量

| 参数名称   | 屏幕显示结果 | 意义                    |
|--------|--------|-----------------------|
| Vpp    |        | 峰峰值。峰位电压与谷位电压的差。      |
| Mean   |        | 平均值。整个记录内的测得电压的算术平均值。 |
| Prd    |        | 周期。                   |
| Freq   |        | 频率。                   |
| 电压档位   |        | 垂直轴上每大格所代表的电压大小。      |
| 水平时基 M |        | 水平轴上每大格所代表的时间长度。      |

1) 调节电压档位调节旋钮"VOLTS/DIV"(伏/格),观测并记录电压档位及波形的变化情况。 注意观测"手册"图 1-2 中位置 8 所示电压档位的变化。 现象描述:

- 2) 调节水平时基调节旋钮"SEC/DIV"(秒/格), 观测并记录水平时基及波形的变化情况。注 意观测"手册"图 1-2 中位置 10 所示水平时基的变化。 现象描述:
- 3) 调节垂直控制区 CH1 的"POSITION"(上下)旋钮,观测并记录波形的变化情况: 现象描述:

思考: "手册"图 1-2 中位置 6 所指通道标志后面的水平小箭头 1→ 表示什么?

4) 调节水平控制区的"POSITION"(左右)旋钮,观测并记录波形的变化情况。注意观测"手 册"图 1-2 中位置 11 所指触发时刻的变化。 现象描述:

- 5) 按下【Trig Menu】按钮,确认当前的触发设置是:边沿触发、CH1 为触发源、上升沿 触发。然后调节"LEVEL"旋钮,观测并记录波形的变化情况。注意观测"手册"图 1-2 中 位置 13 处所示触发电平的变化;以及位置 6 处附近 T → 所示触发电平标志线的移动。 现象描述:
- 6) 以上旋钮均可按下,通过实际操作推断"按下旋钮"的具体作用: 描述:

## **2.** 数据和图像的存储:

#### 数据保存:

把 U 盘插入示波器前面板上的 USB 接口,等待示波器完成对 U 盘初始化,并提示"USB 存储设备连接成功"。

按【SAVE/RECALL】进入存储系统功能菜单;

- 按【类型】选择【CSV】;
- 按【数据长度】选择【内存】;
- 按【参数保存】选择【开启】;
- 按【储存】选择【新建文件】;

输入文件名后,按【确定】。

说明:CSV 格式的文件将数据以文本的方式保存,可用 EXCEL 或 Origin 等软件打开并进行 后续处理。

#### 图像保存:

类似于上述保存数据的操作, 在【类型】选择时选【图像储存】;可将波形以图片格式 保存在 U 盘中。快捷键——示波器前面板"PRINT"键。

说明:示波器将整个屏幕上显示的波形和有关设置转换为".jpg"格式的图形文件保存到 U 盘 或内存(由用户选择决定)。

建议:同学可尝试用自己的电脑读取保存下来的数据和图像文件,学习用电脑进行数据处 理,如画图、函数拟合等。(选做)

#### **3.** 利用屏幕刻度进行测量:

继续使用示波器自带的校准信号,使得屏幕上有稳定的波形显示(如按下【AUTO】键), 随后按下【Run/Stop】。调节"VOLTS/DIV"、"SEC/DIV"、水平和垂直两个方向的"Position" 旋钮,直至屏幕上留下一到两个完整波形。示意图见图 1。

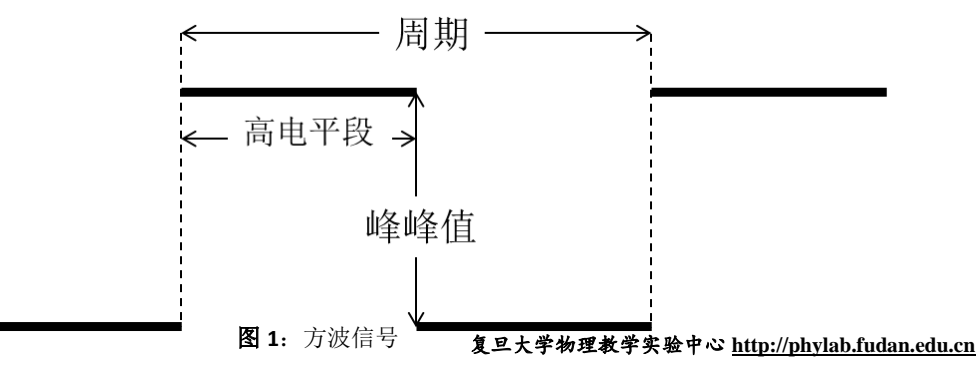

## 公式:时间**=**格数**×**水平时基 电压**=**格数**×**电压档位

- 1) 读取一个高电平段所占时间: 一个高电平段所占格数:\_\_\_\_\_\_\_\_\_\_\_\_\_\_; 示波器读数要求:估读到最小分度格的下一位,采用五分之一估读,估读精度为 0.04Div。读取的格数应为 0.04 的整数倍。下同。 水平时基 SEC/DIV 的设置: \_\_\_\_\_\_\_\_\_\_\_\_\_\_\_; (请勿遗漏单位) 高电平段所占时间: \_\_\_\_\_\_\_\_\_\_\_\_\_\_\_\_\_\_。(请勿遗漏单位,下同。) 2) 读取方波的周期,并计算频率:
- 一个周期所占格数:\_\_\_\_\_\_\_\_\_\_\_\_\_\_; 水平时基 SEC/DIV 的设置: \_\_\_\_\_\_\_\_\_\_\_\_\_\_\_; 方波信号的周期: \_\_\_\_\_\_\_\_\_\_\_\_\_\_\_\_\_; 信号的频率: \_\_\_\_\_\_\_\_\_\_\_\_\_\_\_\_\_。
- 3) 读取信号的峰峰值: 方波信号从低电平到高电平的格数: \_\_\_\_\_\_\_\_\_\_\_\_\_\_\_\_; 电压档位 VOLTS/DIV 设置:\_\_\_\_\_\_\_\_\_\_\_\_\_\_\_\_; 信号电压的峰峰值 Vpp: \_\_\_\_\_\_\_\_\_\_\_\_\_\_\_\_\_\_。

# **4.** 光标测量**——**【**CURSORS**】

使用示波器光标手动测量方式测量两列信号的相位差。

用两条 BNC 同轴电缆将函数信号发生器的两"电压输出"端口分别与示波器的信号输入 端"CH1"和"CH2"连接起来。信号发生器的两路输出信号分别设为:**50Hz**、**10V**、相位**"0°"**;

## **50Hz**、**10V**、相位**"60°"**的两正弦信号。

## **i**.李萨如图形测绘。

按下【AUTO】使得信号在屏幕上稳定显示。

分别测出两信号的峰峰值和频率填入表 2。

按【DISPLAY】进入显示系统功能菜单。

按【下一页】进入 Page2/3。

按【格式】选择【XY】模式,屏幕上显示两信号合成后形成的李萨如图。

通道 1 的【Volts/Div】和垂直【POSITION】设置图形的水平刻度和位置。

通道 2 的【Volts/Div】和垂直【POSITION】设置图形的垂直刻度和位置。

表 **2**:李萨如图形观测的数据记录表(注意单位)

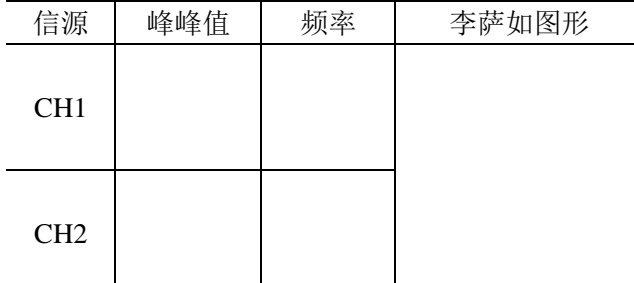

同学可自行尝试改变两路输出信号的参数(频率、峰峰值、相位),记录不同条件下的李萨如图形。

复旦大学物理教学实验中心 **http://phylab.fudan.edu.cn**

#### **ii**.相位差测量。

#### 实验原理:

两个频率相同周期为*T*的交流信号相位的差叫做 相位差,或者叫做相差。示意图如图 2 所示。实 验中通过测量两信号达到同一相位(比如图例的 峰值点 A 和 B)的时间差 ΔT, 即可测得两信号 的相位差 Δθ。

$$
\Delta \theta = \frac{\Delta T}{T} \times 360^{\circ}
$$

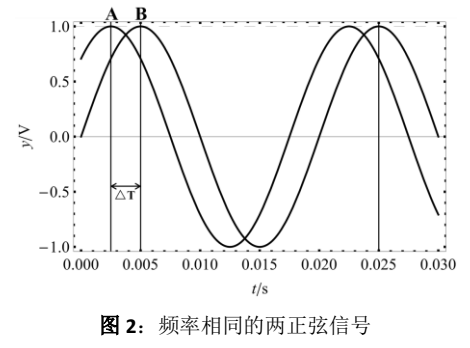

#### 实验步骤:

按【DISPLAY】按钮, 在【格式】菜单选择【YT】模式。 按【CURSORS】按钮,显示光标菜单。

按下【光标模式】选择【手动】;

按下【信源】选择待测通道;

按下【类型】选择【电压】或【时间】。

选择【CurA】, 旋转【万能】旋钮调节光标 A 的位置。

选择【CurB】, 旋转【万能】旋钮调节光标 B 的位置。

将光标 A 和光标 B 移动至合适位置, 测量结果填入表 3, 并计算两路信号的相位差。

#### 请在图 **2** 中画出测量时光标所在位置。

表 **3**:相位差测量结果

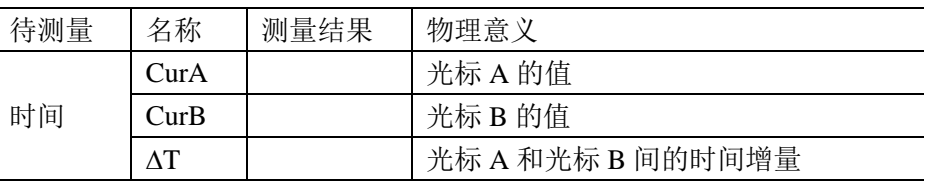

## 相位差计算:

# **5.** 数字示波器的自动测量功能**——**【**MEASURE**】

选用外接信号: 用两端均为 BNC 端口的导线连接函数信号发生器的 CH1 (电压输出) 和数字示波器 CH1。将函数信号发生器 CH1 端口输出设为:脉冲信号、频率 **50Hz**、**Vpp10V**、 占空比 **60%**。(请参阅信号发生器的操作指南)

#### 电压参数测量:

按下示波器【AUTO】按钮,使信号在屏幕上稳定显示。 按下【MEASURE】进入自动测量功能菜单。 按下显示屏右侧任意按钮,进入全部测量菜单。 在【信源】菜单选择信号输入通道(本实验选择 CH1)。 在【电压测试】菜单选择【开启】, 此时如表 4 所列的电压参数值会同时显示在屏幕上,请在表中记录结果。

#### 表 **4**:电压测试显示结果

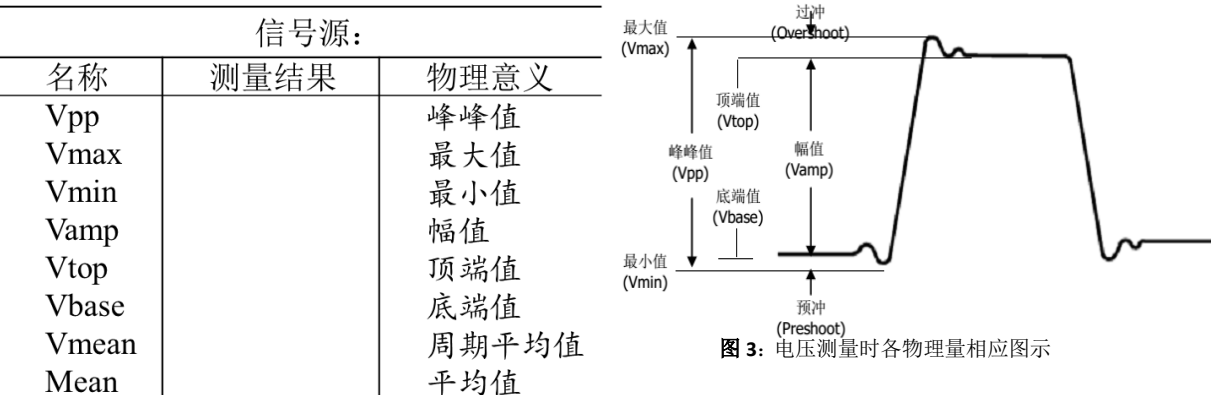

## **6.** 交直流混合信号测量

选用外接信号:用两端均为 BNC 端口的导线连接函数信号发生器的 CH1(电压输出) 和数字示波器 CH1。设置函数信号发生器的输出信号为:**1kHz**、**5V**、偏置为 **2V** 的正弦交 流信号。

按下【AUTO】波形稳定显示在屏幕上。

按【CH1】选择【耦合】为【直流】。

测量直流耦合状态下信号的"峰峰值"和"平均值"。

选择【耦合】为【交流】或【接地】。

此时需利用"**MEASURE**"功能测量相应电压参数,参见选做内容一。

注意观测"手册"图 1-2 中位置 7 所示耦合方式的变化。请将测量结果填入表 5。

表 **5**:交直流混合信号测量结果记录表 *f* =\_\_\_\_\_\_\_kHz

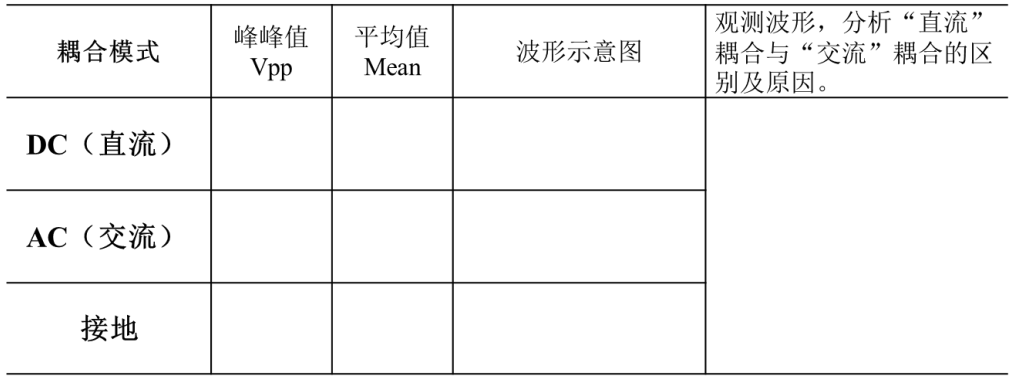

## **7.** 衰减信号的测量

选用外接信号: 用两端均为 BNC 端口的导线连接函数信号发生器的 CH1 (电压输出) 和数字示波器 CH1。将函数信号发生器的输出信号设为:**1kHz**、**10V** 的正弦交流信号,依 次将输出衰减分别设为 Odb、20db、40db,用数字示波器测量信号的峰峰值(注意电压档位 的变换),将测量结果填入表 6。

表 6: 不同衰减倍率下的信号幅值

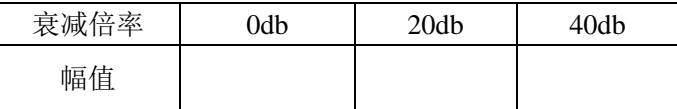

结合上面测量结果,尝试推导出 db 的数学表达式(选做)。

# 实验小结:(**500** 字左右)

你可以总结示波器预习或使用过程中的难点、疑点,以及你是如何解 决这些问题的;也可以写下自己在本实验中的收获,或对该实验的意 见和建议。

# 附录:选做内容

## **(**一**)**数字示波器的自动测量功能**——**【**MEASURE**】

选用外接信号: 用两端均为 BNC 端口的导线连接函数信号发生器的 CH1 (电压输出) 和数字示波器 CH1。将函数信号发生器 CH1 端口输出设为:脉冲信号、频率 **50Hz**、**Vpp10V**、 占空比 **60%**。(请参阅信号发生器的操作指南)

#### 时间测量:

类似上述操作,在【时间测试】菜单选择【开启】,此时所有的时间参数值会同时显示 在屏幕上,请在表中记录结果。

a carriera

 $B\bar{B}$  and  $\bar{B}$   $\bar{C}$ 

表 7: 时间测试显示结果

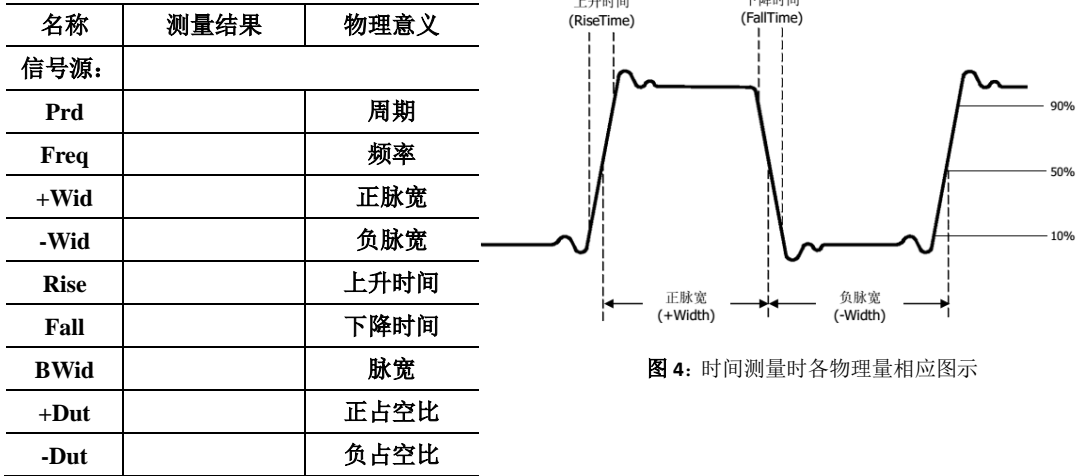

请参阅用户手册 P50 的内容解释"脉宽"、"占空比"、"上升时间"的物理意义。

## **(**二**)**数字示波器的光标测量功能**——**【**CURSORS**】

选用外接信号: 用两端均为 BNC 端口的导线连接函数信号发生器的 CH1 (电压输出) 和数字示波器 CH1。函数信号信号发生器输出设为 **500Hz**、**5V** 的三角波信号。 按下【AUTO】信号在屏幕上稳定显示; 按下【CURSORS】按钮,显示光标菜单; 按下【光标模式】选择【追踪】; 按【光标 A】选择追踪信号的输入通道(如 CH1)。 按【光标 B】选择追踪信号的输入通道(如 CH2)。 选择【CurA】, 旋转【万能】旋钮调节光标 A 的位置。 选择【CurB】, 旋转【万能】旋钮调节光标 B 的位置。 将光标 A 和光标 B 移动至合适位置, 以测得该信号的频率和峰峰值。

## 请在空白处画出光标位置示意图。

表 **8**:三角波信号的测量结果

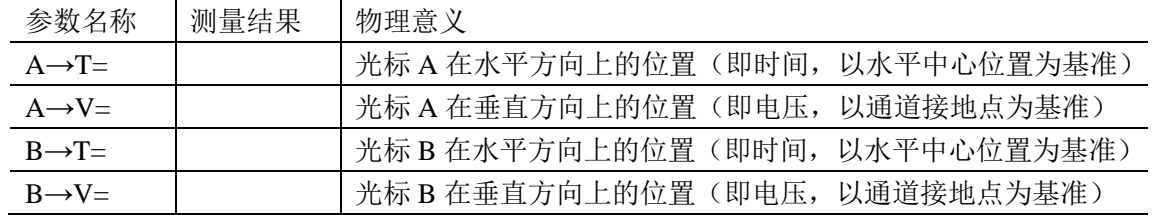

信号的频率计算: 信号的峰峰值计算:

## **(**三**)**周围空间电磁信号测量

同轴电缆一端连接示波器信号输入端 CH1,另一端放置在周围空间中。 按【AUTO】得到自动测量结果。

- 1) 请描述你看到的现象,记录示波器参数设置(特别是触发相关的设置)、屏幕显示的测 量结果。和同学讨论观察到的信号有什么特点?可能的来源是什么?
- 2) 交流电源触发:

按【TRIG MENU】进入触发菜单。 按【信源】选择【AC Line】交流电源线。 描述你看到信号的特点。并解释信号的来源。

#### 参考资料:

- [1] SDS1000CFL 系列数字存储示波器用户手册,深圳市鼎阳科技有限公司。——实验中 心网页
- [2] 20M 系列双路直接数字合成信号发生器操作指南,江苏瑞特电子设备有限公司。—— 实验中心网页